**Actualmente orbitan alrededor de la Tierra<br>
muchísimos <b>satélites artificiales**. Los<br>
satélites **meteorológicos** captan y<br>
transmiten imágenes de la superficie terrestre muchísimos **satélites artificiales**. Los satélites **meteorológicos** captan y transmiten imágenes de la superficie terrestre, dividiéndose en dos tipos: **Polares** y **Geoestacionarios**.

En la revista **Nº245** presentamos un programa que permite recibir en entorno **Windows** las imágenes transmitidas por el **Meteosat**: El programa **WXtoImg** de la empresa neozelandesa **Abstract Technologies**.

Quienes han tenido la oportunidad de probarlo seguramente han observado, aunque no lo mencionamos específicamente, que el programa también puede recibir y procesar las imágenes transmitidas en **APT** por los satélites **polares NOAA**.

Como probablemente ya sabréis, los satélites **geoestacionarios**, como el **Meteosat**, transmiten las imágenes desde una posición concreta, a unos **36.000 Km** sobre el **ecuador** y viajan a 11.000 Km/hora, es decir la misma velocidad angular de rotación de la Tierra, de esta forma se comportan como un **punto fijo** en el espacio. De esta aparente inmovilidad deriva el nombre de **geoestacionarios**.

Los satélites **polares NOAA** deben su nombre al particular **tipo de órbita** que cubren (**polares**) y a la entidad civil americana para la meteorología y oceanografía que los administra, la **N**ational **O**ceanic and **A**tmospheric **A**dministration (**NOAA**). Se denominan **polares** debido a que sus órbitas atraviesan los polos Norte y Sur, permitiendo así una cobertura global de la Tierra. Mientras el satélite órbita la

**En este artículo profundizamos en el uso del programa WXtoImg, presentado en la revista Nº245, explicando los procedimientos necesarios para recibir y procesar imágenes APT de alta definición transmitidas por los satélites polares NOAA en las frecuencias de 137.500, 137.620 y 137.912 MHz.**

# **Satélites Polares con WXtolmg**

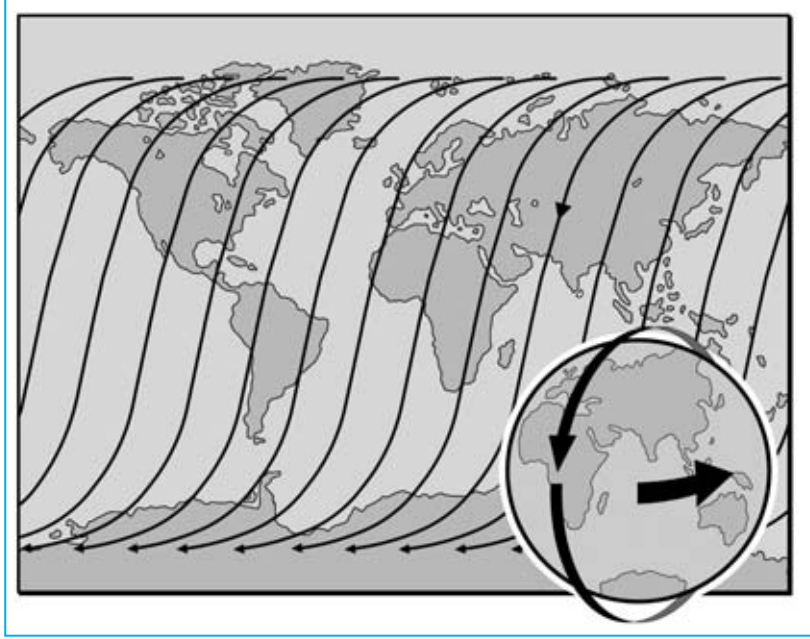

**Fig.1 Los satélites polares deben su nombre al hecho de que giran alrededor de la Tierra pasando por los polos. Puesto que también la Tierra gira, los satélites polares son capaces de explorar toda la superficie terrestre en 24 horas.**

*32 / Nº 248 - NUEVA ELECTRÓNICA*

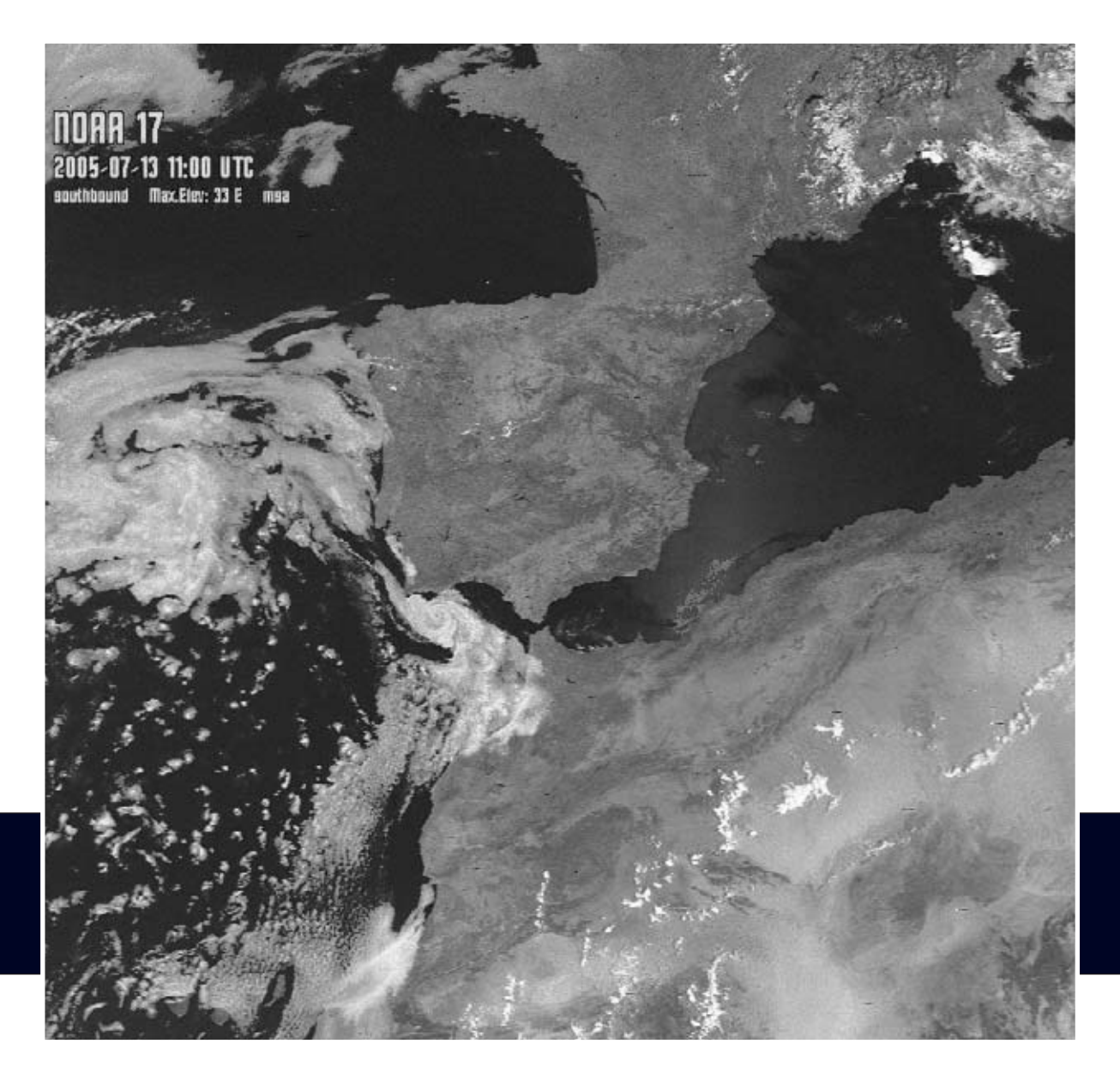

Tierra gira sobre sí misma, así a cada vuelta de la Tierra el satélite sobrevuela y procesa áreas diferentes de la superficie terrestre.

Al **no** tener una **posición fija** no cubren siempre la misma zona, y puesto que completan una vuelta entera en unas dos horas, solo podemos recibirlos **dos** o **tres veces al día**, aunque son visibles durante unos **10-15 minutos**. Gracias a su cercanía, viajan en torno a unos **800 Km** de altura, la resolución de las imágenes es verdaderamente excepcional.

Los detectores de espectro que tienen a bordo (radiómetros) son sensibles a muchas

longitudes de onda, desde las visibles a las infrarrojas, y permiten tener bajo continua monitorización la **posición** de las **nubes**, la **temperatura**, la **humedad** y también la **velocidad** de los **vientos**, proporcionando un continuo servicio de control de los parámetros atmosféricos. Toda esta información es muy útil para las investigaciones de los fenómenos meteorológicos.

Una de las características del formato de transmisión **analógico APT** (**A**utomatic **P**icture **T**ransmission) es la presencia de dos imágenes idénticas, pero captadas y transmitidas con diferentes espectros: Una **visible** y otra **infrarroja**.

*Nº 248 - NUEVA ELECTRÓNICA / 33*

A diferencia de los satélites geoestacionarios, para poder recibir los polares es necesario conocer con cierta precisión su **posición** y su **movimiento**.

A este respecto existen varios **programas** que, sobre la base de los denominados datos keplerianos, proporcionan con extraordinaria exactitud la información sobre la **posición** de los satélites y sobre los pasos con respecto al **punto de recepción**.

Nosotros mismos presentamos hace algunos años un programa de este tipo, el **WXtrack** de David Taylor.

No obstante esto no es suficiente, hace falta también un **programa** que, utilizando un dispositivo de captura de datos analógicos en un ordenador, como la tarjeta de sonido, **decodifique** la señal recibida y traduzca los datos en imágenes. Por último también es necesario un **programa** que **procese** las **imágenes** obtenidas.

El programa **WXtoImg** dispone de todas estas funciones: La **captura**, **decodificación** y la **grabación** de las imágenes transmitidas se realiza de forma **automática** y con óptimos resultados. Vamos a ver cómo.

#### **NOTA IMPORTANTE**

En el momento en el que hemos escrito este artículo el programa **WXtoImg** ha llegado a la versión **2.7.3**. No obstante está en constante actualización debido, fundamentalmente, a la decodificación de las transmisiones del **NOAA 18**.

Este satélite ha sido puesto en órbita recientemente, transmitiendo en la frecuencia de **137.9125 MHz**. Una frecuencia tan precisa llama la atención, nosotros hemos probado a recepcionar con nuestro **LX.1375**, ajustado a una frecuencia de **137.912 MHz**, y hemos recibido y decodificado perfectamente las imágenes.

Quien disponga de la versión **2.5.11** del programa **WXtoImg** puede descargar la versión actualizada que hemos puesto a

c, WXtolmg [Freeware edition] File Satelite Enhancements Options Projection Image Help /Image\/Audio Files\/Raw Ima v Disable auto-decode Hise other sensor Disable PLL Crop telemetry Disable Map Oyerlay Despeckle Contrast И Illumination Compensation ٠ Gamma × k Sharpen Active API Satellites... Ground Station Location... Internet Ontions Recording Options... Map Overlay Options... Text Options... Projection Options... Image and Movie Options... File Names and Locations... GUI Options... Save Options

**Fig.2 Con la opción MAP OVERLAY OPTIONS del menú OPTIONS es posible elegir los colores utilizados para evidenciar los detalles geográficos de las imágenes.**

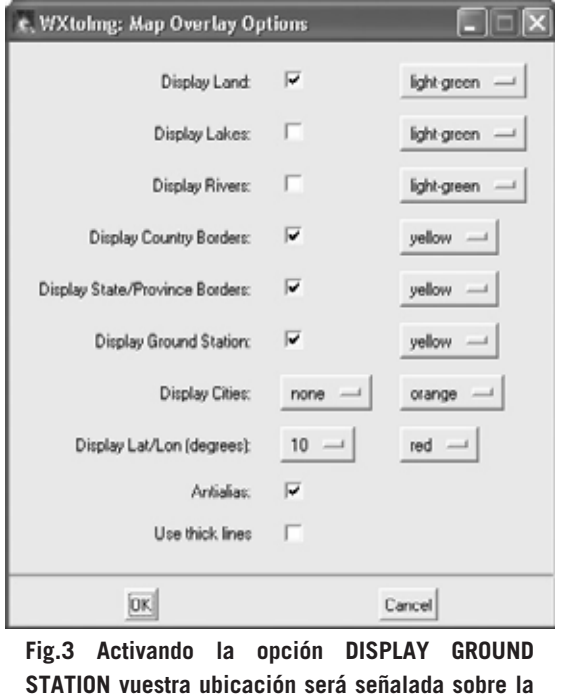

**STATION vuestra ubicación será señalada sobre la imagen con una cruz (ver fotografía de cabecera del artículo).**

vuestra disposición de forma gratuita en la sección **ZONA DE DESCARGA** en nuestra dirección de Internet (**www.nuevaelectronica.com**).

*34 / Nº 248 - NUEVA ELECTRÓNICA*

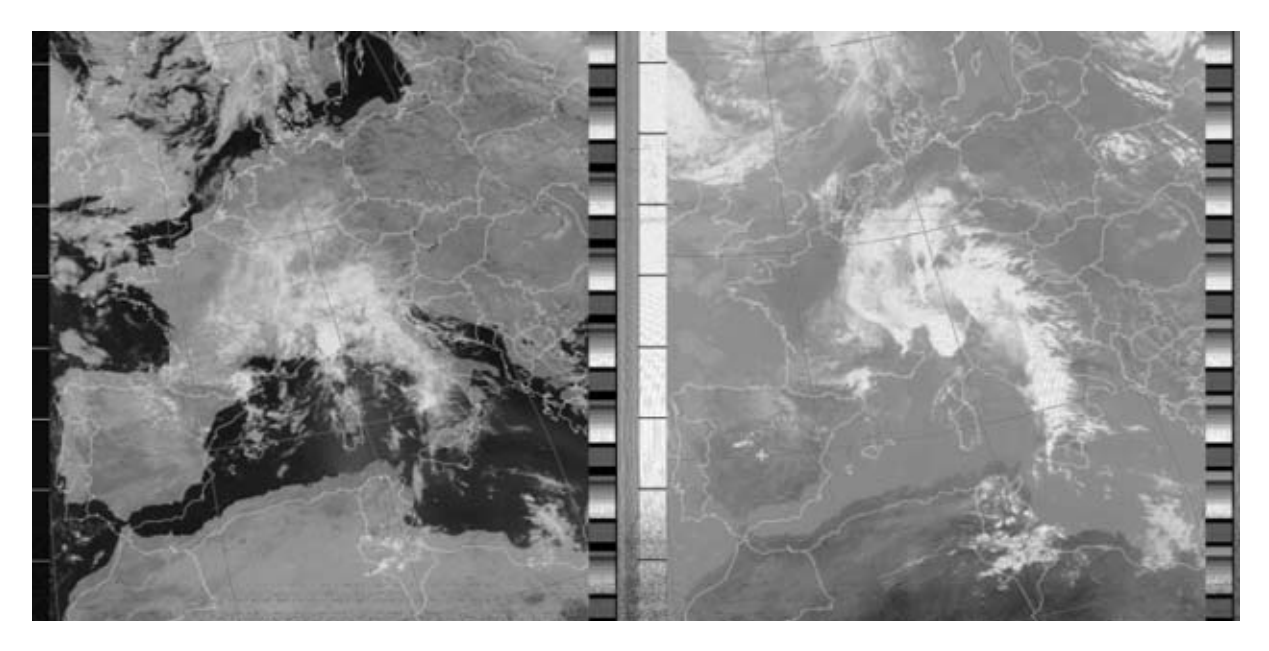

**Fig.4 Como se puede observar en estas imágenes, si los datos keplerianos no han sido actualizados, o no tenéis ajustada la hora de vuestro ordenador, los mapas virtuales (fronteras, etc.) no coinciden con la imagen recibida.**

#### **INSTALACIÓN del RECEPTOR**

Como ya hemos mencionado, el programa **WXtoImg** es capaz de recibir directamente las imágenes transmitidas por los satélites polares sin necesidad de cubrir su órbita con un sistema de seguimiento.

Basta con disponer de un receptor para las frecuencias de **137.500 MHz**, **137.620 MHz** y **137.912 MHz**, una antena para satélites polares y un preamplificador de antena. Todo esto ya ha sido explicado en la revista **Nº245**. No obstante en el CDROM que contiene el programa **WXtoImg** hemos incluido el archivo **articoli.pdf** con toda la información necesaria para construir con nuestros kits una estación de recepción para satélites polares y geoestacionarios.

# **INSTALACIÓN Y CONFIGURACIÓN**

Ya que muchos argumentos han sido expuestos en la revista **Nº245**, en este artículo no vamos a volver a detallar los requisitos de sistema, las características del programa, las fases de instalación ni la configuración del programa.

No obstante nos parece importe remarcar un par de cuestiones **indispensables** para que el programa reciba las transmisiones de los satélites.

En **primer lugar** hay que tener configurada correctamente la **localidad de recepción** (ver revista **Nº245**) para que el programa pueda registrar la ubicación de vuestra estación y superponer a la señal recibida los mapas geográficos correspondientes. Os recordamos que si no conocéis las **coordenadas geográficas** exactas, se puede escribir directamente la capital de provincia más cercana a vuestra localidad y el nombre del país (en inglés).

**NOTA**: En la opción **Map Overlay Options** del menú **Options** (ver Fig.2) el programa pone a disposición un amplio conjunto de **colores** para resaltar diversos detalles **geográficos**. Como se puede ver en la imagen que hemos reproducido en la Fig.3, es posible, entre las diferentes opciones, marcar la propia ubicación (**Display Ground Station**), trazar las fronteras de los países (**Display Country Borders**) y mostrar otros detalles geográficos (ríos, lagos, etc).

En **segundo lugar** hay que verificar que la **fecha** y la **hora** del ordenador estén correctamente ajustadas, ya que es indispensable para que el programa calcule los **horarios** de paso de los satélites. No es necesario utilizar el horario **UTC** (**U**niversal **T**ime **C**oordinate) correspondiente a la hora **GMT** de Greenwich ya que el programa elabora los horarios tomando como referencia la **hora local**.

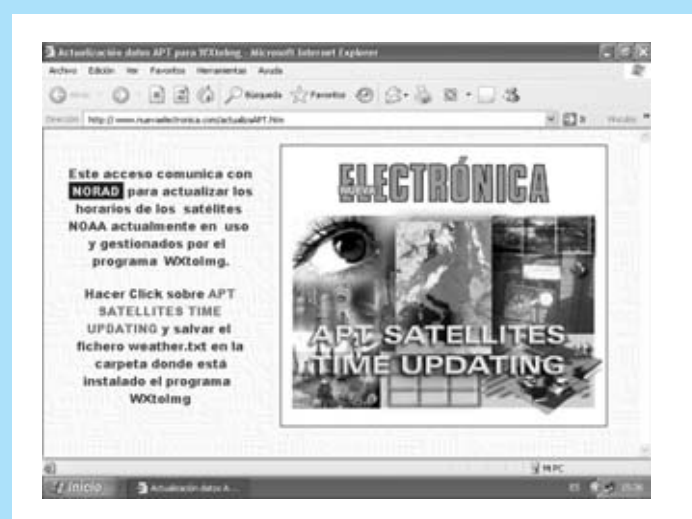

**Fig.5 Hemos puesto a vuestra disposición una utilidad en nuestra página Web para actualizar de una forma muy sencilla los datos keplerianos de los satélites. Simplemente hay que hacer click en APT SATELLITES UPDATING, como se indica en la misma pantalla.**

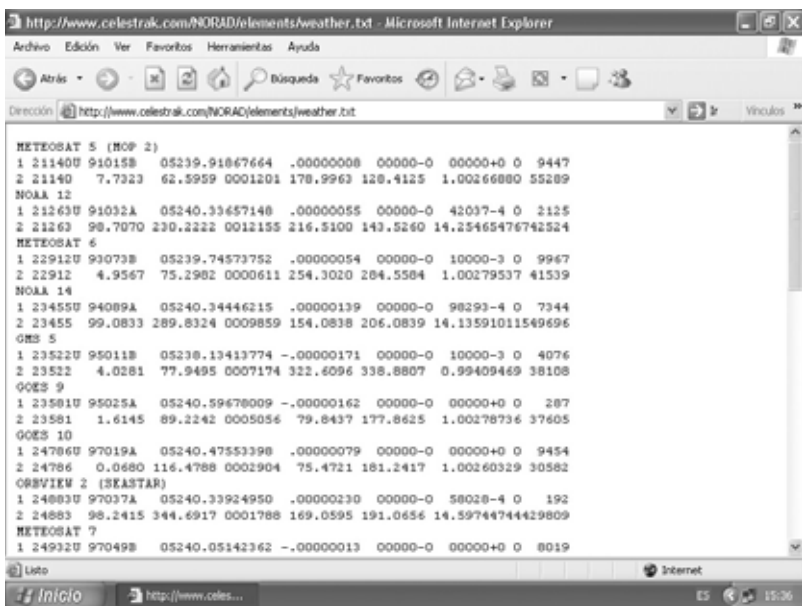

**Fig.6 En la pantalla aparecen automáticamente los datos de los satélites polares NOAA. Para salvar estos datos en vuestro ordenador hay que hacer click en el menú ARCHIVO y, a continuación, en GUARDAR COMO...**

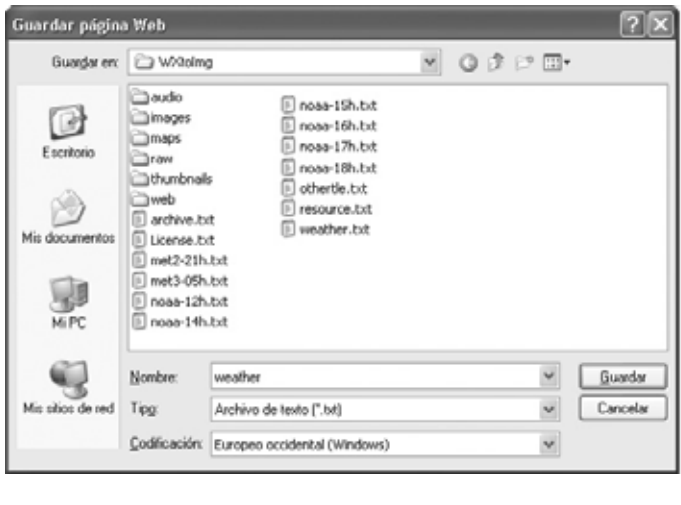

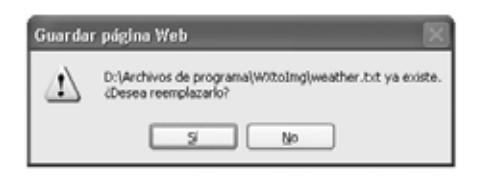

**Fig.7 Como se puede observar, la carpeta donde hay que salvar los datos es la carpeta en la que se instaló el programa WXtoImg. Esta carpeta ya contiene el archivo WEATHER.TXT. Al hacer click en GUARDAR para actualizar los datos se nos informará de que el fichero ya existe. Para terminar solo queda hacer click en SÍ.**

#### *40 / Nº 248 - NUEVA ELECTRÓNICA*

# **ETAPA PRELIMINAR: DATOS KEPLERIANOS**

Para registrar los pasos de los satélites polares es necesario conocer con precisión sus **datos orbitales**, es decir la información acerca de su posición y sus desplazamientos. Estos datos, conocidos con el nombre de **datos keplerianos**, deben **actualizarse** regularmente, al menos una vez a la semana, ya que de no hacerlo los **mapas virtuales** que el programa **superpone** a la imagen recibida no coincidirán con las zonas geográficas. Hay que tener presente que para la actualización de los datos es necesario tener acceso a **Internet**, no siendo necesario ningún tipo de conexión especial de alta velocidad. Para realizar la actualización el programa efectúa una conexión directa a **www.celestrak.com**, operación que se realiza seleccionando la función **Update Keplers** del menú **File** y siguiendo las instrucciones indicadas (en inglés).

Hemos creído oportuno ofreceros por **nuestra cuenta** un servicio que **facilite** la **actualización**, sobre todo por el uso del inglés ya que no todo el mundo está acostumbrado a utilizar este idioma. En la sección **UTILIDADES** de nuestra página Web (**www.nuevaelectronica.com**) hemos incluido una utilidad que permite actualizar los datos APT de una forma muy sencilla. Al hacer click en la utilidad se abre una pantalla como la mostrada en la Fig.5. Aquí solo hay que hacer click, como se indica en la propia pantalla, sobre **APT SATELLITES TIME UPDATING**. Al hacerlo se abrirá directamente el archivo (**weather.txt**) con los últimos datos de los satélites (ver Fig.6).

Únicamente hay que ejecutar la función **Guardar como…** del menú **Archivo**. Al hacerlo se abrirá una ventana como la mostrada en la parte izquierda de la Fig7. Aquí hay que seleccionar el directorio donde se instaló el programa **WXtoImg** y pulsar en **Guardar**. Al hacer esta operación se mostrará un **aviso** indicando que el fichero ya existe. Solo hay que pulsar en **SÍ** para que la actualización de los datos keplerianos APT quede realizada.

# **ACTIVACIÓN de SATÉLITES y OPCIONES de GRABACIÓN**

Es el momento de proporcionar al programa las indicaciones esenciales para recibir las

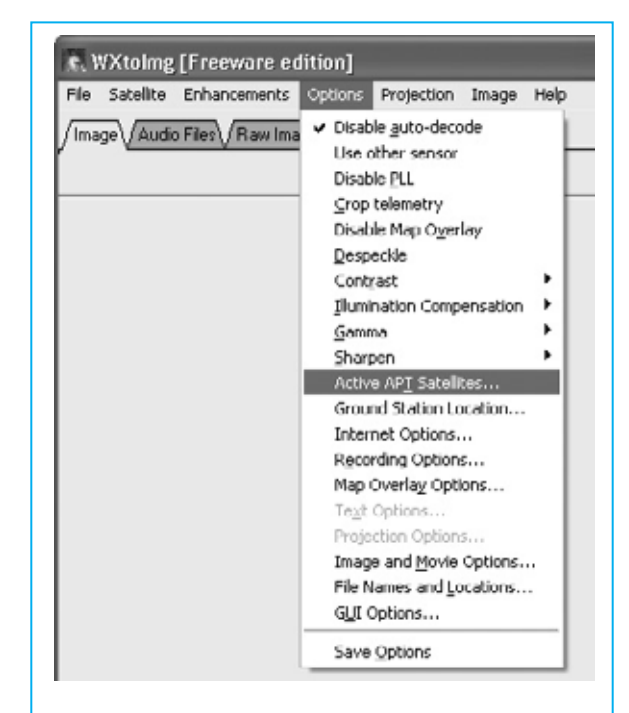

**Fig.8 Para saber cuales son los satélites polares APT que están activos después de la última actualización de los datos keplerianos hay que hacer click en el menú OPTIONS y, a continuación, en ACTIVE APT SATELLITES.**

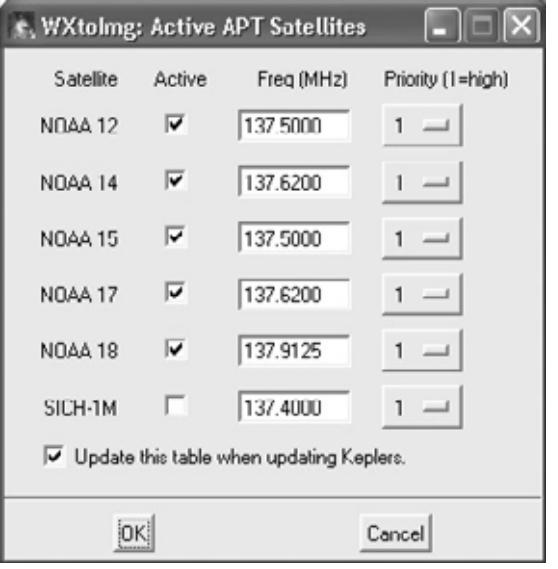

**Fig.9 En esta ventana se seleccionan los satélites que se quieren captar activando la casilla de verificación situada al lado de su nombre. Es muy importante controlar la frecuencia de transmisión para sintonizar el receptor.**

transmisiones de los **satélites polares NOAA**. Haciendo click en la opción **Active APT Satellites** del menú **Options** (ver Fig.8) se abre

*Nº 248 - NUEVA ELECTRÓNICA / 41*

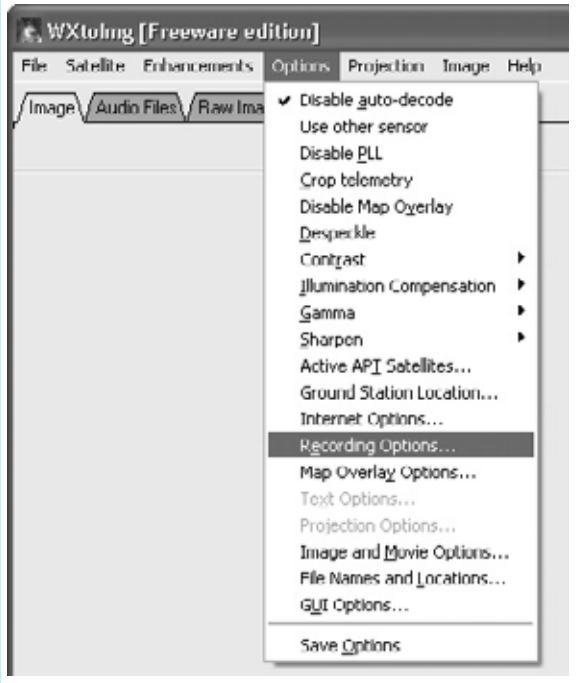

**Fig.10 Antes de iniciar la recepción hay que verificar y configurar las opciones de grabación abriendo una vez más el menú OPTIONS, seleccionando en este caso la función RECORDING OPTIONS.**

una ventana con la lista de los **satélites activos** en la base de datos actualizada con los datos keplerianos. Para **seleccionar** los satélites a captar simplemente hay que marcar

la casilla de verificación situada a la derecha del nombre del satélite (ver Fig.9). Como se puede observar en cada satélite se señala su **frecuencia** de transmisión, que evidentemente es la misma frecuencia a la que hay que sintonizar el receptor.

Además existe un sistema de **prioridades** para determinar el orden en que se desean atender. Se puede seleccionar entre una **prioridad 1** (la más alta) y **5** (la más baja). No obstante las prioridades están sujetas a las opciones elegidas en la ventana **Recording Options**, que a continuación vamos a analizar.

Para acceder a esta ventana hay que abrir el menú **Options** y hacer click en **Recording Options**. Cuando se abre la ventana reproducida en la Fig.11, en primer lugar hay que seleccionar **Record only when active APT satellites...**, automáticamente se excluye la recepción de las imágenes del Meteosat.

Nosotros aconsejamos **no modificar** los datos predefinidos, de esta forma solo se registra la información de los satélites anteriormente seleccionados en la ventana **Active APT Satellites** y la CPU no se sobrecarga, ya que el programa no decodifica continuamente la señal de audio.

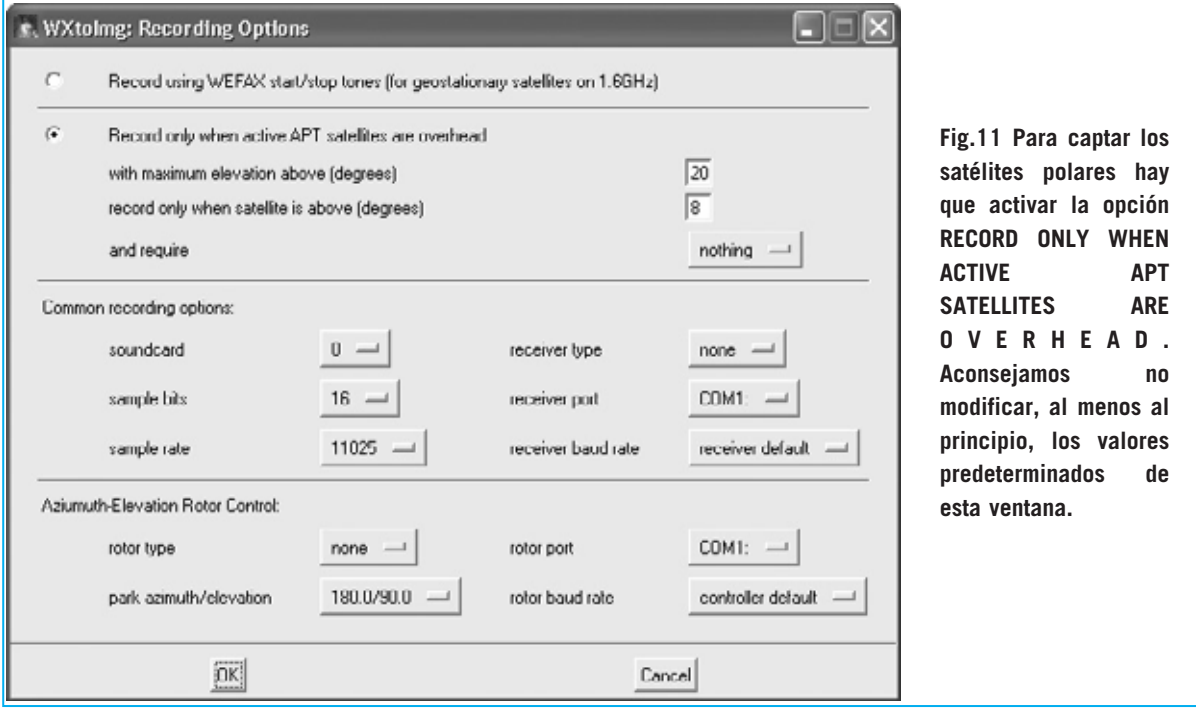

*42 / Nº 248 - NUEVA ELECTRÓNICA*

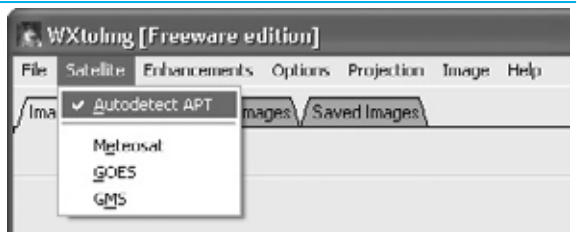

**Fig.12 Para asegurar que el programa se queda en espera de las transmisiones de los satélites polares hay que abrir el menú SATELLITE y activar la opción AUTODETECT APT.** 

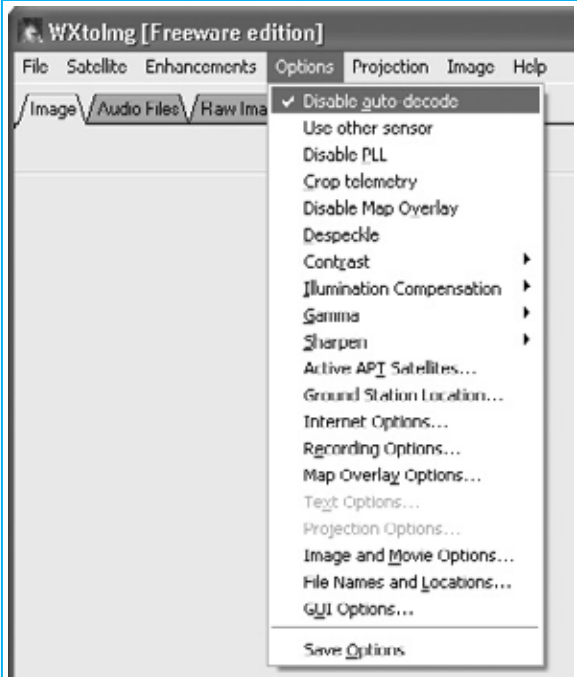

**Fig.13 Activando la opción DISABLE AUTO-DECODE del menú OPTIONS se impide al programa WXtoImg reanudar la decodificación cada vez que el satélite cambia de dirección.**

Además se pueden ajustar otras opciones para la grabación como la **elevación máxima** de los satélites (**with maximum elevation**, valor predefinido 20°), la **posición** sobre el **horizonte** del satélite (**record only when satellite is above**, valor predefinido 8°) y **controles suplementarios** de **grabación** (**and require**, con valores seleccionables **squelch break**, **2400 Hz carrier** y **nothing**). Para **confirmar** todos estos valores únicamente hay que hacer click en **OK**.

Por último, para que **WXtoImg** quede a la espera del paso de los satélites polares seleccionados hay que activar la función

**Autodetect APT** del menú **Satellite** (ver Fig.12).

# **AJUSTES FINALES**

A continuación hay que activar la función **Disable auto-decode** del menú **Options**, de esta forma se impide al programa reanudar la decodificación cada vez que el satélite cambie de dirección (ver Fig.13).

A diferencia de lo que os sugerimos para la recepción del Meteosat, donde las señales de inicio (start) y parada (stop) se mezclan en la señal de recibida, en los **Polares** hay que dejar **activo** el **PLL**. En la señal de recepción de los polares se utiliza la frecuencia de sincronismo a la que el PLL se engancha para corregir el efecto doppler, debido al movimiento del satélite. Por tanto **no** hay que **activar** la función **Disable PLL** del menú **Options** (ver Fig.13).

## **LISTA de TRANSMISIONES**

Ha llegado el momento de controlar la lista de los pasos de los satélites activados mediante

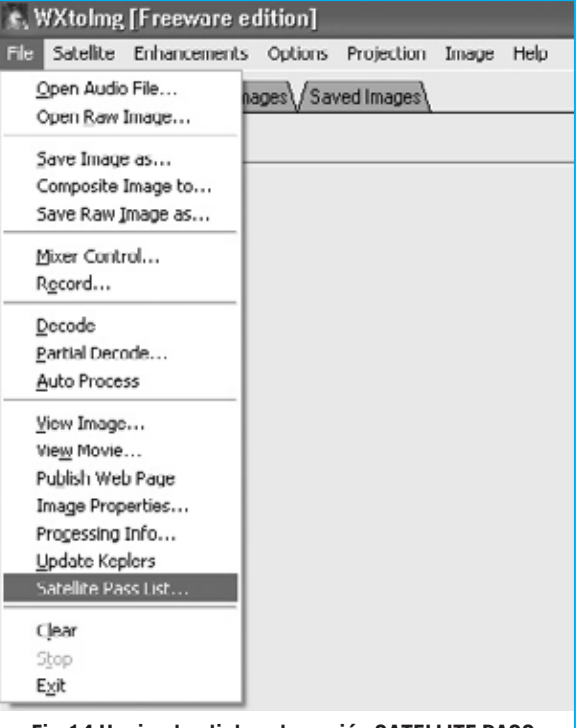

**Fig.14 Haciendo click en la opción SATELLITE PASS LIST… del menú FILE se muestra en pantalla una lista actualizada con los pasos de los satélites activados en la ventana mostrada en la Fig.9.** 

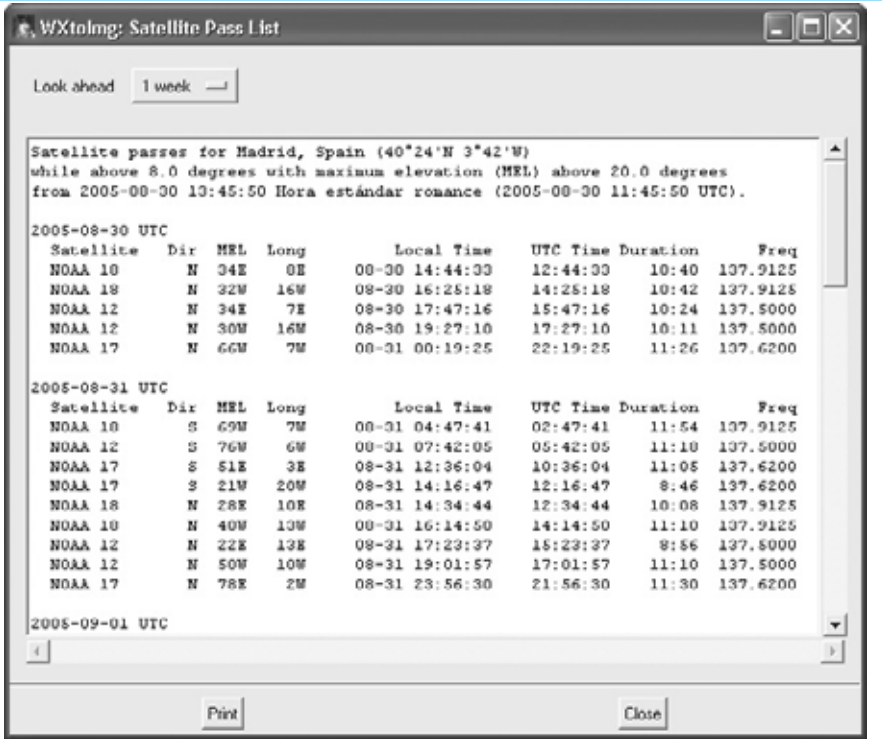

**Fig.15 Además de la hora de paso de los satélites se puede controlar la dirección, elevación máxima y los grados de longitud con respecto a vuestra posición.**

la función **Satellite pass list…** del menú **File** (ver Fig.14).

En la pantalla no solo se visualiza la lista con los pasos de los satélites activos (ver Fig.15), también se muestra mucha más información: **Dirección**, **grados** de **elevación máxima**, **longitud**, **hora local** y **UTC** del **paso**, **duración** de la transmisión y, por último, la **frecuencia** de transmisión del satélite.

La **duración de la transmisión** se calcula en base a vuestras coordenadas geográficas y a la altura mínima prevista para recibir el satélite (ver Fig.11) en la opción **record only when satélite is above**. Evidentemente quien esté en un lugar de gran altura y sin montañas podrá recibir la señal durante más tiempo en cada paso, pudiendo llegar hasta **15 minutos**. Para mayor comodidad el programa prevé la posibilidad de **imprimir** esta lista simplemente haciendo click en el botón **Print**.

#### **RECEPCIONANDO y GRABANDO**

Después de conectar vuestro receptor al ordenador con el procedimiento que explicamos en la revista **Nº245** hay que **sintonizarlo** a la frecuencia de transmisión del

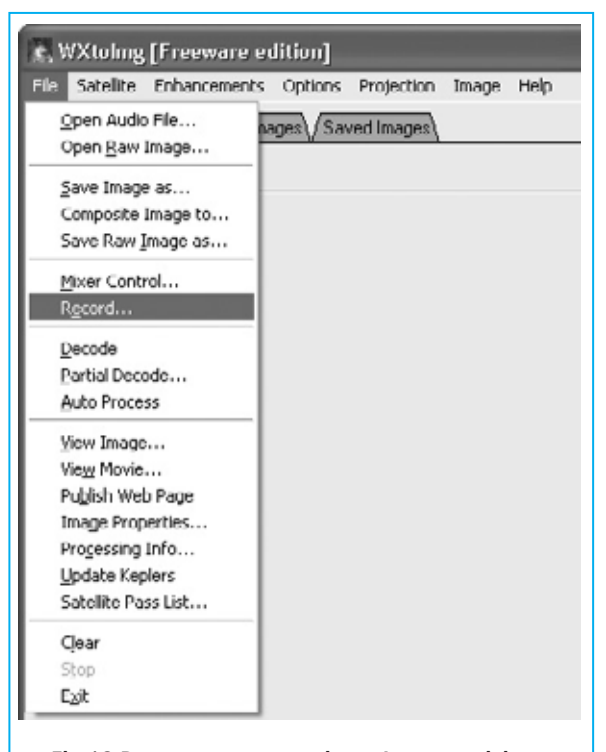

**Fig.16 Para comenzar a registrar las transmisiones de los satélites polares hay que hacer click en el menú FILE y, a continuación, en RECORD.**

satélite polar que se quiere captar. Esta frecuencia está indicada en la lista de pasos de los satélites (ver Fig.15).

*44 / Nº 248 - NUEVA ELECTRÓNICA*

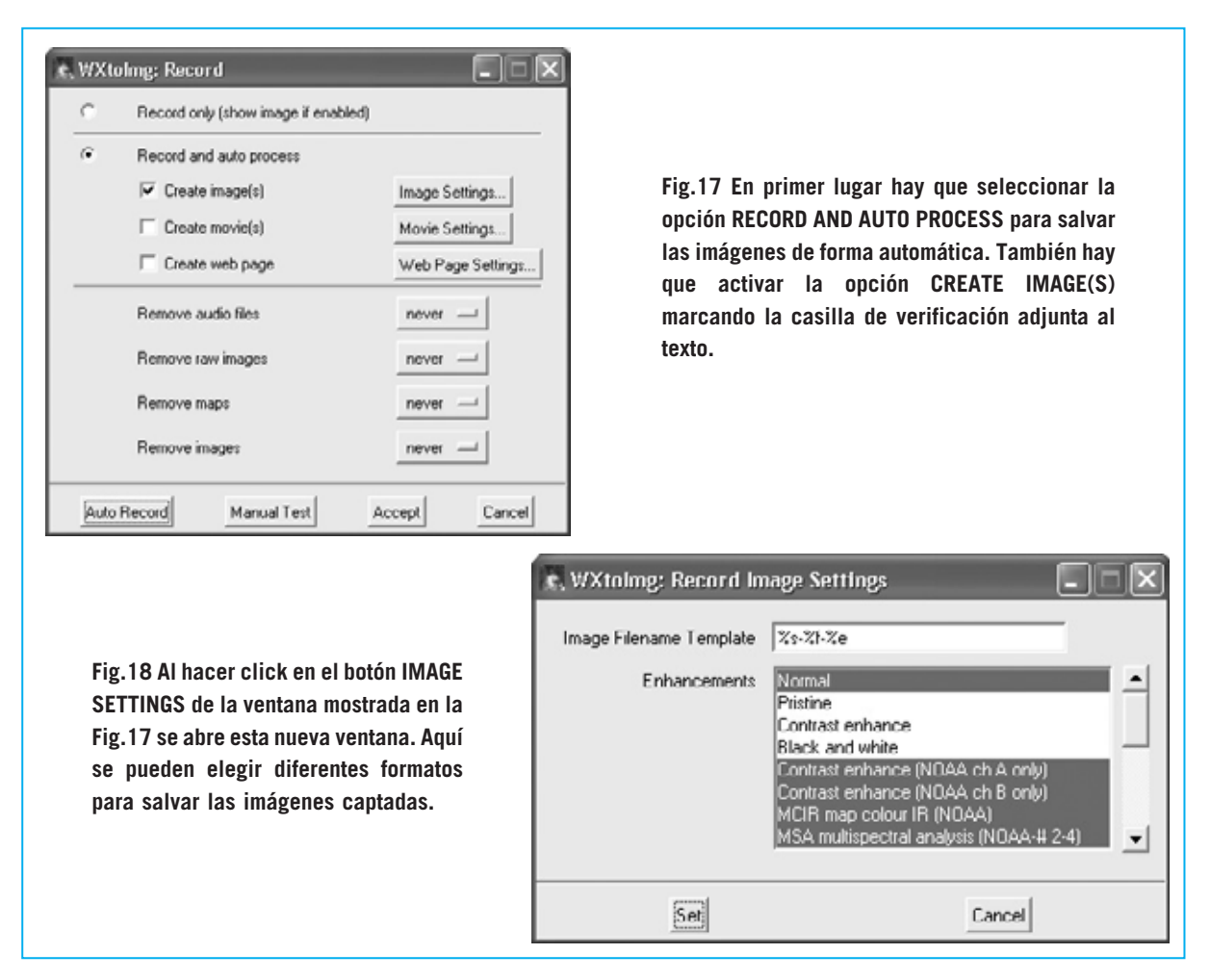

A continuación hay que hacer click en la función **Record** del menú **File** (ver Fig.16). Al abrirse la ventana mostrada en la Fig.17 hay que hacer click en la opción **Record and autoprocess**.

Para que el programa **salve** de forma automática las imágenes hay que activar la opción **Create image(s)**. La misma imagen puede salvarse de forma automática en varios formatos, incluyendo también la decodificación del color. Haciendo click en el botón **Image Settings** se abre la ventana mostrada en la Fig.18, dónde se pueden ajustar los formatos de grabación de la imagen.

Es aconsejable activar la opción **MCIR map colour IR** para captar correctamente las imágenes infrarrojas transmitidas por los satélites **NOAA 12**, **15** y **17**.

El programa utiliza el color azul para el **mar** y el color verde para la **tierra**. Las **nubes** más altas se muestran en blanco, mientras que las

más bajas se muestran en gris o en los mismos colores del mar y de la tierra, pero más claros.

Para colorear las imágenes transmitidas por los **NOAA** en las horas **diurnas** es preciso activar la opción **MSA multispectral analysis**, que se encuentra en la lista mostrada en la imagen de la Fig.18.

En cuanto al **NOAA 18**, puesto en órbita hace poco tiempo, el único formato permitido de momento es **Vegetation (NOAA1-2)**.

Para preparar el programa para captar el satélite hay que hacer click en el botón **Auto Record**. Solo queda esperar el paso del satélite, ya que toda la fase de recepción y de administración de la imagen se realiza por el programa de forma automática.

Cuando, en función de las opciones de grabación (ver Fig.11), la señal del satélite deja de captarse, la imagen queda **salvada** de

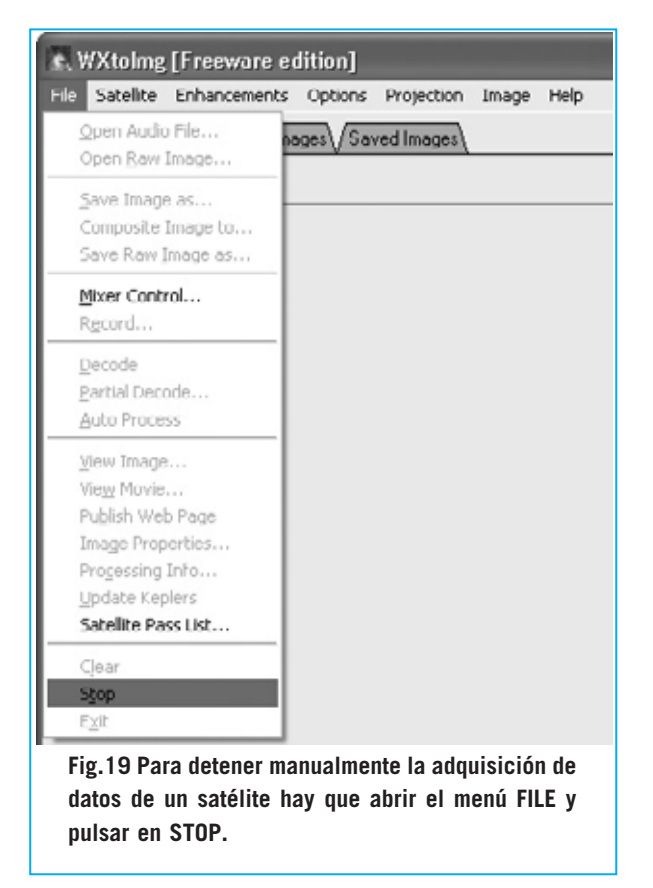

forma automática y el programa se **prepara** para otro paso de satélite.

Por supuesto hay que tener la precaución de tener **sintonizado** el receptor a la **frecuencia** que transmite el siguiente satélite en pasar.

Puede ocurrir que la primera imagen captada no esté completamente recta. Para rectificarla hay que utilizar la función **Slant Correction** (ver revista **Nº245**). Si ya habéis realizado esta operación para el Meteosat no es necesario repetirla para los Polares.

Para **detener manualmente** la grabación de la imagen, deteniendo así la adquisición, hay que hacer click en la función **Stop** del menú **File** (ver Fig.19).

#### **NOTAS sobre el VOLUMEN**

Mientras que **WXtoImg** está grabando el paso de un satélite la imagen se muestra demasiado luminosa o demasiado oscura, ya que solo cuando termina la recepción el programa la decodifica y construye la imagen final.

*46 / Nº 248 - NUEVA ELECTRÓNICA*

Debido a esta razón para **calibrar** el programa no es posible usar como **patrón** la imagen que se está adquiriendo, hay que recurrir al ajuste del **volumen**. De hecho, ya en la revista **Nº245** explicamos que el ajuste del volumen es una cuestión determinante.

Evidentemente lo expuesto en aquella ocasión para el **Meteosat** también es válido para la recepción de las señales de los **satélites polares APT**. En efecto, si el volumen es demasiado **alto** la imagen pierde en definición en los sectores blancos, en cambio si es demasiado **bajo** se pierden detalles en toda la imagen. Por tanto es necesario tener presentes algunos consejos para **regular** el **volumen**, teniendo en cuenta que sí se puede ajustar mientras se está recibiendo la imagen para optimizar su recepción.

En primer lugar hay que verificar que la **entrada** a la que habéis conectado el receptor esté habilitada para grabación (se puede utilizar tanto la **entrada de línea**, **Line IN**, como la entrada de **Micrófono**). Para realizar esta operación hay que ejecutar la función **Mixer Control** del menú **File** (ver Fig.20). Al abrirse la ventana mostrada

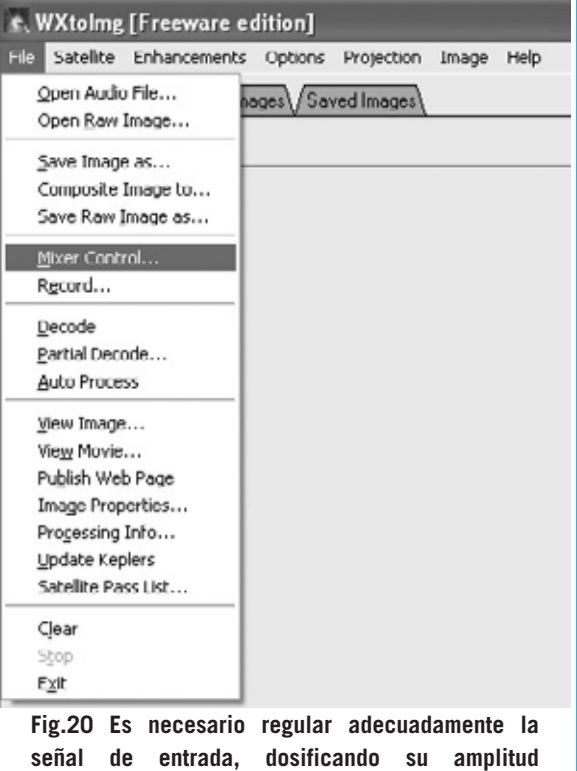

**(volumen), para recibir las imágenes sin ruido.**

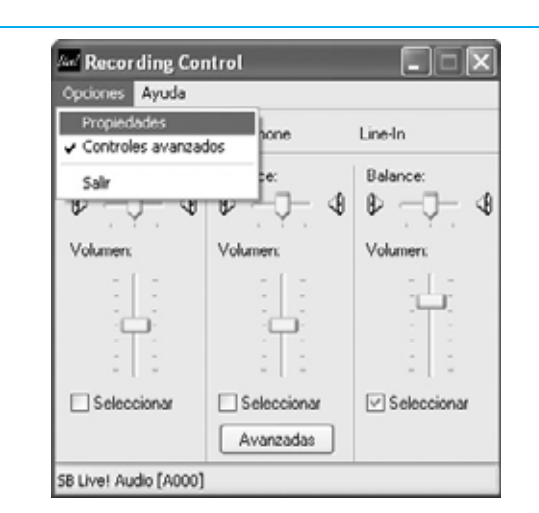

**Fig.21 En la ventana de control de la tarjeta de sonido hay que hacer click en OPCIONES y, seguidamente, en PROPIEDADES.**

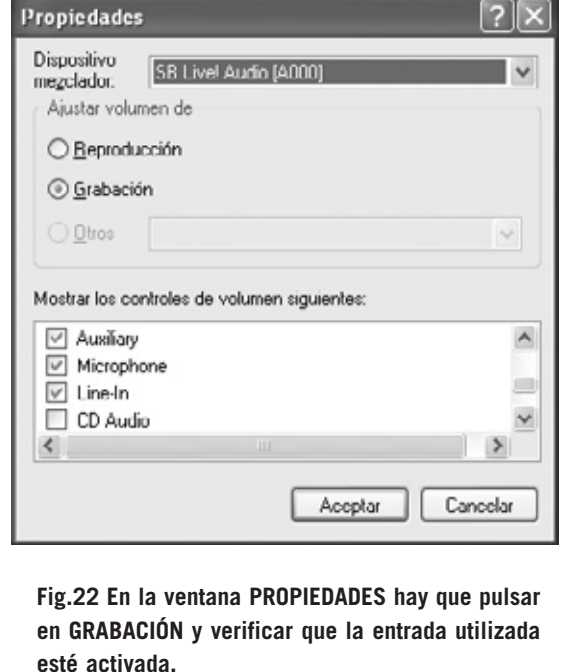

en la Fig.21 hay que seleccionar la función **Propiedades** del menú **Opciones**.

En la ventana **Propiedades** hay que seleccionar **Grabación** y hacer click en **Aceptar** (ver Fig.22). A continuación hay que seleccionar la **entrada** a la que está conectado el receptor y **ajustar** su **volumen** mediante el control deslizante correspondiente.

Nuestro consejo es comenzar con un volumen **relativamente bajo**, controlando en la barra de estado inferior, el valor visualizado a la derecha (ver Fig.23). Los **valores ideales** se visualizan en **verde**, es decir los valores comprendidos entre **50.0** y **75.0**.

Cuando los valores se muestran en **amarillo** o en **rojo** es síntoma de que el volumen debe ser **corregido** por estar demasiado alto o demasiado bajo.

Después de haber ajustado adecuadamente el volumen se puede repetir la operación, si bien hay que tener en cuenta que modificar el volumen mientras pasa el satélite produce bandas en la imagen final. Por tanto **una vez ajustado el volumen** es conveniente hacer una grabación con el volumen ya ajustado para **comprobar** que está en un valor óptimo.

#### **CONCLUSIONES**

En estas páginas hemos expuesto las funciones principales del programa para recibir de una forma sencilla las imágenes transmitidas por los satélites polares **NOAA**.

En realidad, el programa tiene muchas más funciones, y dado que está continuamente **actualizándose**, no podemos detallar todas sus posibilidades. No obstante con los desarrollos expuestos ya estáis en disposición de trabajar perfectamente con el programa,

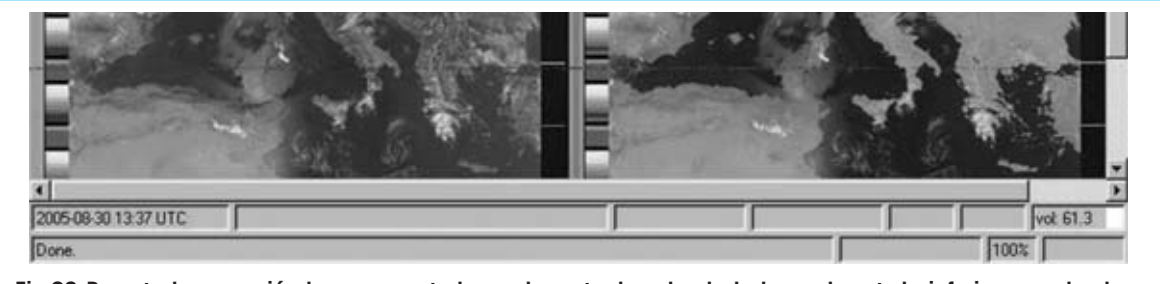

**Fig.23 Durante la recepción hay que controlar en la parte derecha de la barra de estado inferior que el valor del volumen se muestre en color verde y que esté comprendido entre 50.0 y 75.0.** 

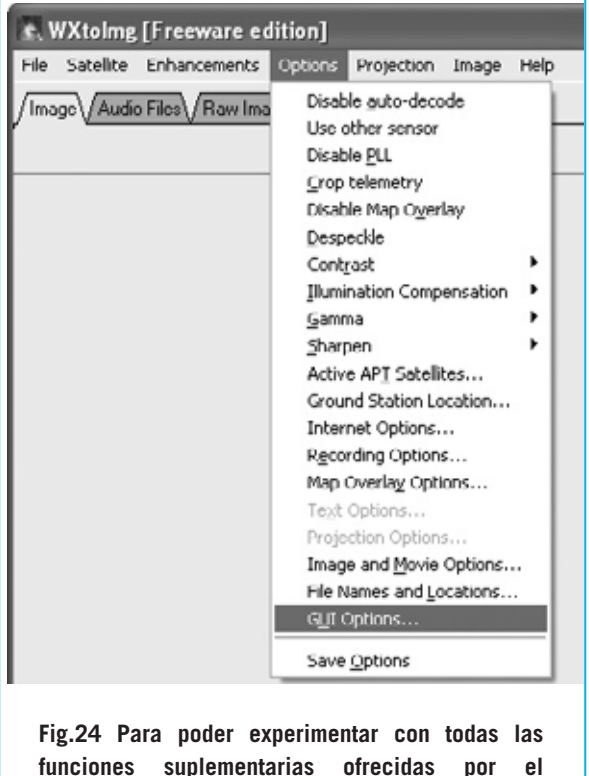

**funciones suplementarias ofrecidas por el programa WXtoImg hay que acceder a la función GUI OPTIONS del menú OPTIONS.** 

pudiendo experimentar con el gran número de funciones que ofrece. A este respecto hacemos una última sugerencia. Después de probar la recepción de imágenes según las indicaciones descritas en el artículo, ejecutar la función **GUI Options** del menú **Options** (ver Fig.24).

En la ventana desplegada, que hemos reproducido en la Fig.25, se pueden habilitar varias **funciones suplementarias** activando la opción **Enable expert mode**. Para confirmar la operación hay que hacer click en **OK** y luego, como indican las palabras **requires restart**, hay que salir del programa y volver a ejecutarlo.

De esta forma el programa **WXtoImg** despliega todas sus funciones, en este caso las incluidas en la versión **Freeware**, y así podréis experimentar con todas ellas.

## **METEOSAT SUITE**

Si habéis adquirido el CDROM **CDR01.6** presentado en la revista **N.245** con la versión **2.5.11** del programa **WXtoImg** para recibir las imágenes del **Meteosat**, se puede utilizar también para recepcionar los satélites **polares**.

Como hemos expresado en páginas anteriores, quien desee tener la última versión del programa, que está en continua actualización fundamentalmente a causa de los ajustes de recepción del **NOAA 18**, puede descargar gratis la versión más reciente (actualmente la **2.7.3**) en la sección **ZONA DE DESCARGA** de nuestra dirección de Internet: **www.nuevaelectronica.com**

Por último recordamos que el CDROM incluye **artículos** útiles para ensamblar una completa **estación de recepción** de satélites Meteosat y Polares que hemos desarrollado a lo largo de años. De esta forma quien no tenga las revistas puede leer los artículos originales en **formato PDF**.

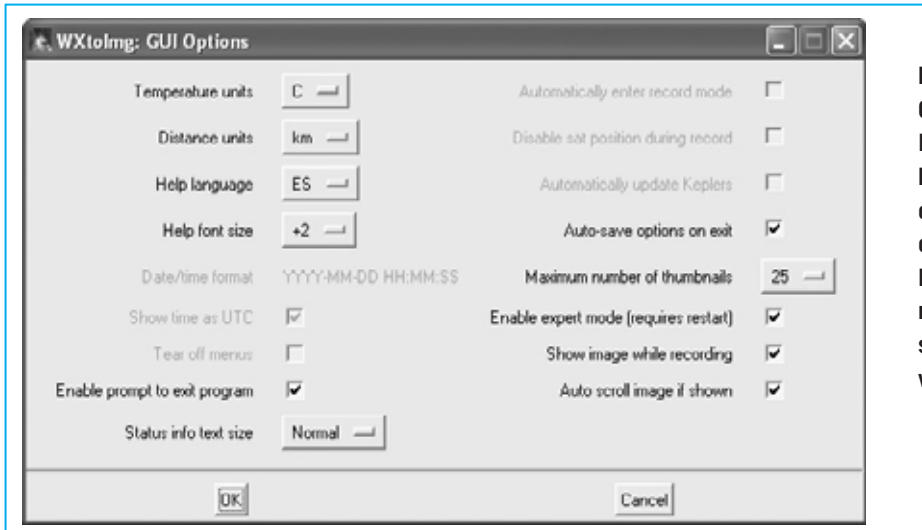

**Fig.25 En la ventana GUI OPTIONS hay que activar la opción ENABLE EXPERT MODE y hacer click en OK para confirmar la operación. Para hacer efectiva esta modificación hay que salir del programa y volver a abrirlo.**

*48 / Nº 248 - NUEVA ELECTRÓNICA*

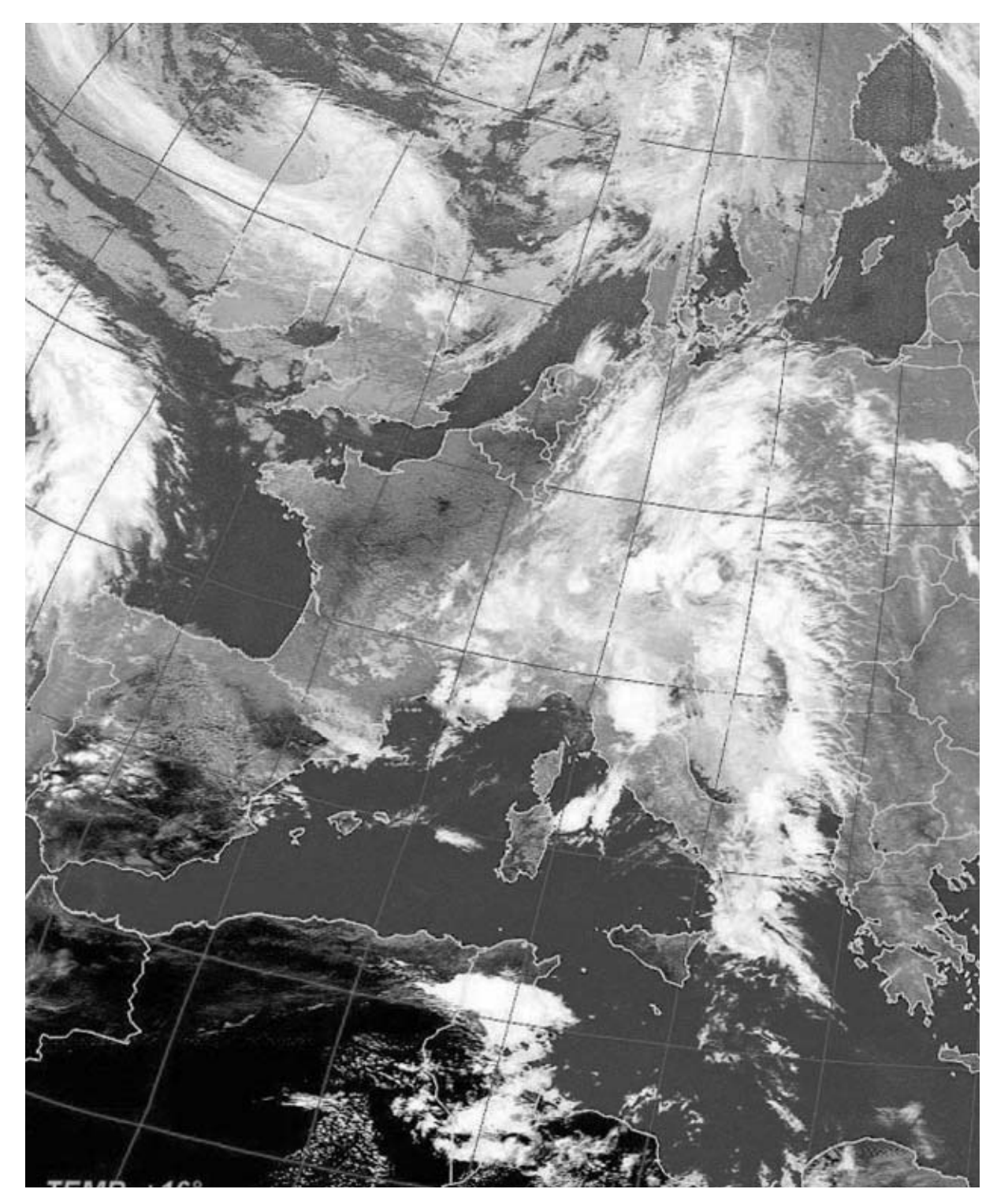

**Fig.26 Esta imagen, al igual que la mostrada en la cabecera del artículo, ha sido generada con el programa WXtoImg. Como podéis observar… una imagen vale más que mil palabras.**

## **PRECIO del CD-ROM**

**CDR01.6:** Precio del **CDROM** con los artículos en formato **PDF** y el programa freeware **WXtoImg**, incluyendo un metro de cable apantallado **RG.174**, un conector **RCA macho** y un conector **jack macho** de **3 mm** para el montaje del cable de conexión mostrado en la Fig.2 del artículo de la revista Nº245 ....................**15,10 €**

# **ESTOS PRECIOS NO INCLUYEN I.V.A.**

*Nº 248 - NUEVA ELECTRÓNICA / 49*